РУКОВОДСТВО ПОЛЬЗОВАТЕЛЯ **RU РУССКИЙ** 

# XTS 7IP WH WFBF

# XTS 7IP WH WIFI XTS 7IP BK WIFI

 $\overline{a}$ 

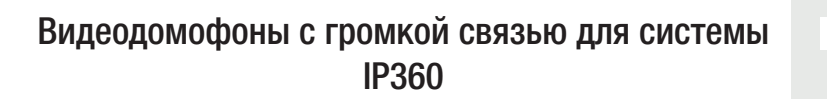

**CAME,COM** 

CAME<sup>+</sup>

**BPT** 

FB01186-RU

 $C \in$ 

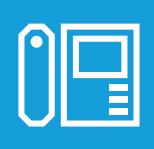

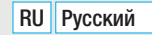

### ОБЩИЕ ПРЕДУПРЕЖДЕНИЯ

• Внимательно прочитайте инструкции перед использованием устройства.

• Установка, программирование, ввод в эксплуатацию и обслуживание продукта должны выполняться только квалифицированным и специально обученным персоналом с соблюдением действующих стандартов, включая требования по охране труда, технике безопасности и утилизации упаковки.

• Устройство следует использовать исключительно по назначению.

• Фирма-изготовитель снимает с себя всякую ответственность за ущерб, нанесенный некорректным, ошибочным или неразумным использованием изделия.

### Техническое обслуживание и меры предосторожности при использовании устройства

- Не подвергайте ЖК-экран прямому воздействию солнечного света.
- Для чистки используйте только сухую или слегка увлажненную водой мягкую ветошь. Запрещается использовать бытовую химию и растворители.
- Не загромождайте вентиляционные отверстия.

### ОПИСАНИЕ

Абонентское видеоустройство для системы IP360, оснащенное громкой связью, сенсорным TFT-дисплеем с диагональю 7", беспроводной связью и графическим пользовательским интерфейсом.

### Основные компоненты

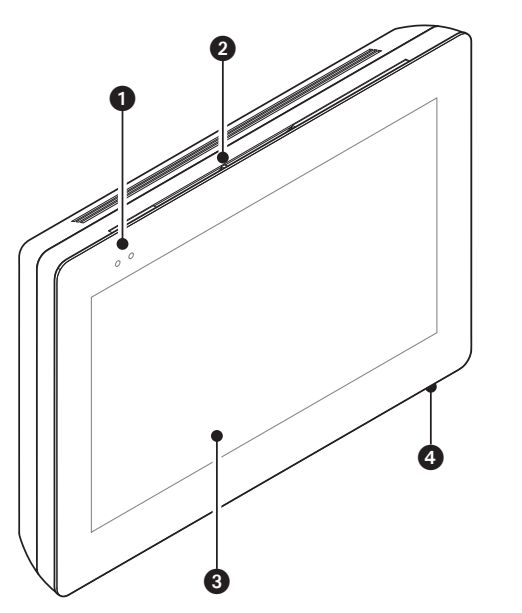

- 1 Светодиодные индикаторы
- 2 Динамик
- 3 Сенсорный экран
- 4 Микрофон

 Внешний вид главной страницы может меняться в зависимости от конфигурации системы или интерфейса пользователя.

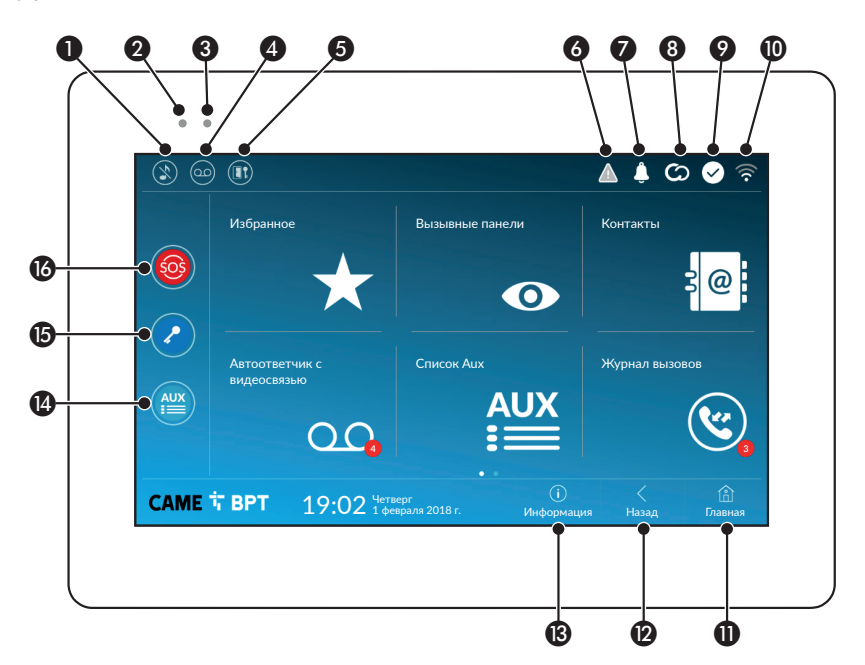

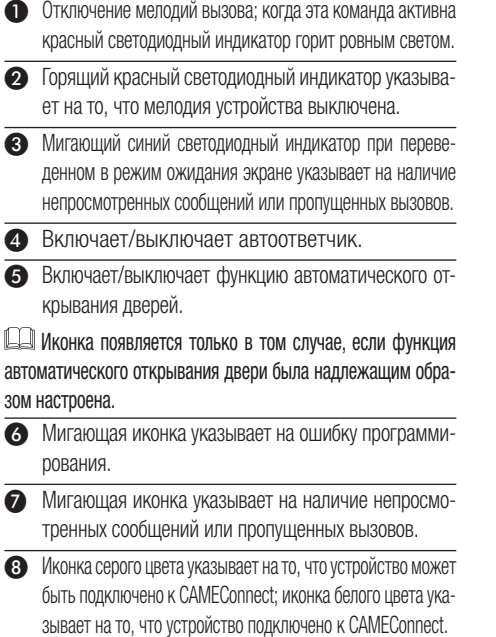

- О Иконка белого цвета указывает на то, что устройство исправно работает и готово к приему вызовов.
- $\bf{O}$  Иконка указывает на наличие Wi-Fi соелинения и качество сигнала.
- П Эта кнопка, предусмотренная на всех страницах, возвращает на главную.
- L Эта кнопка, предусмотренная на всех страницах, возвращает на предыдущую страницу.
- M Эта кнопка, предусмотренная на всех страницах, позволяет получить доступ к информационным страницам.
- В Эта кнопка активирует вспомогательную команду по умолчанию.
- O Команда открывания двери по умолчанию.

**В Кнопка SOS: отправляет предварительно указанно**му консьержу тревожный сигнал «Паника» с номером вызывающего абонентского устройства.

 Кнопка предусмотрена только в системах, оснащенных службой консьержа.

### ИСПОЛЬЗОВАНИЕ УСТРОЙСТВА

### Ответ на вызов

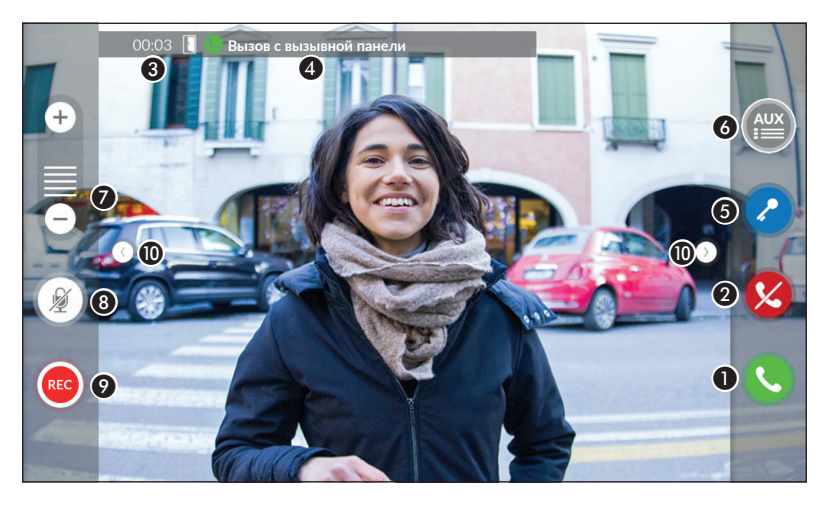

На экране появляется изображение вызывающего (при наличии). Входящий и исходящий звук не работает.

A Нажмите кнопку для ответа на вызов и включите аудиосвязь.

B Нажмите кнопку для отклонения вызова и возврата на главную страницу.

### Индикация на экране во время разговора

C Длительность вызова и состояние двери.

D Идентификационные данные вызывающего.

### Активные команды во время разговора

E Иконка активирует электрозамок отображаемой вызывной панели.

**• Иконка открывает список дополнительных настраиваемых команд для отображаемой вызывной панели:** выберите название той команды, которую хотите отправить.

 $\bullet$  Используйте кнопки + и - для регулировки громкости звука.

**• Иконка отключает микрофон (режим «Без звука»).** 

О Нажмите эту кнопку для начала аудио-/видеозаписи текущего разговора.

Во время записи разговора мигает красный индикатор рядом с идентификационными данными вызывающего.

Запись будет автоматически завершена спустя 10 секунд.

J Коснитесь изображения и перетащите его на экран (или нажмите боковые стрелки >) для отображения вызывной панели или следующей/предыдущей аналоговой видеокамеры в списке (при наличии); текущий аудио-/видеовызов прерывается.

### Осуществление вызова

С этого устройства можно осуществлять вызов других абонентских устройств (интерком), вызывных панелей, а также устройств, подключенных к сети Wi-Fi (через приложение).

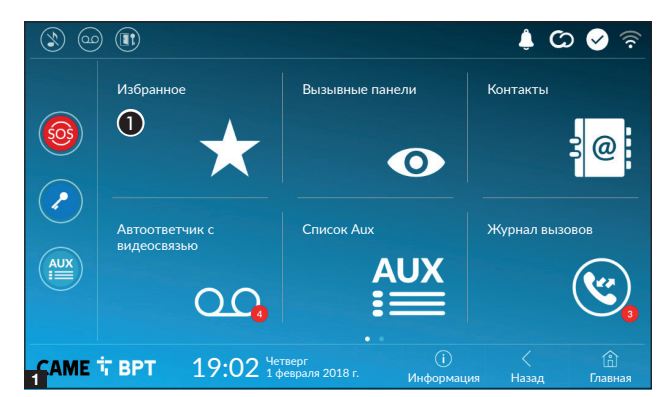

### Вызов контакта из списка «Избранные»

A Коснитесь иконки для доступа к списку избранных контактов.

 О процедуре добавления контактов в «Избранные» можно прочитать в разделе "Контакты" пагина 7.

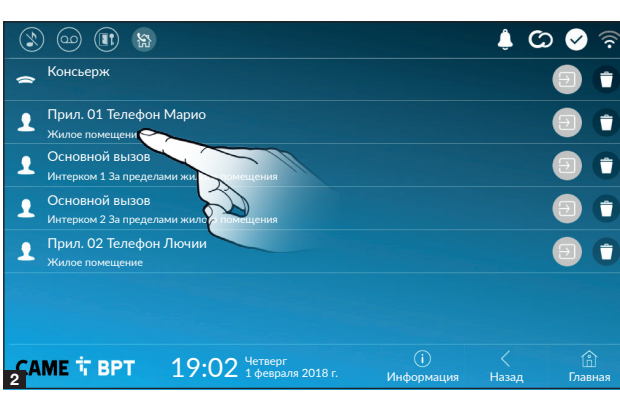

Выберите контакт из списка для начала вызова.

 Коснитесь иконки для просмотра подробной информации о контакте.

 Коснитесь иконки для удаления контакта из списка избранных.

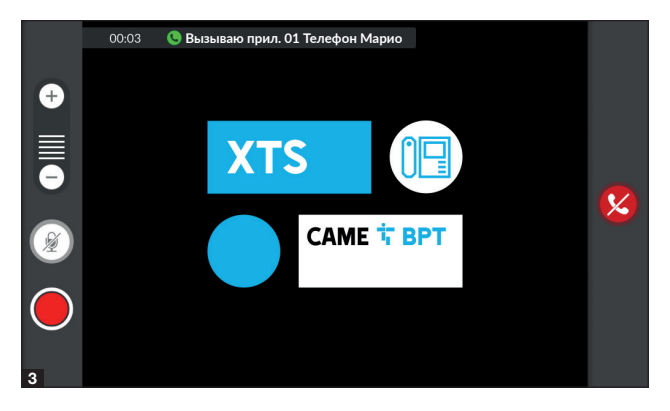

Во время связи на экране отображаются информация и команды, уже описанные в разделе "Ответ на вызов" пагина 4.

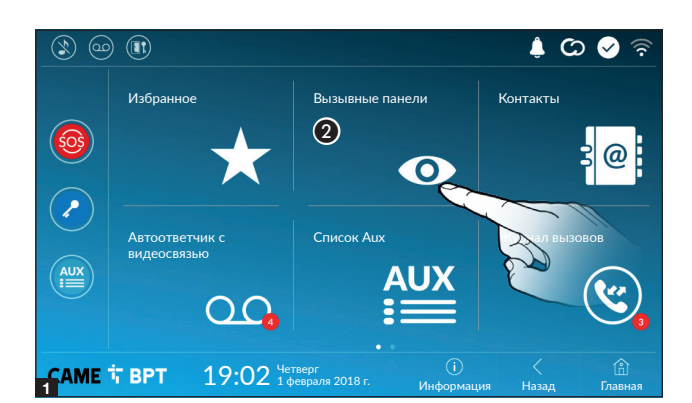

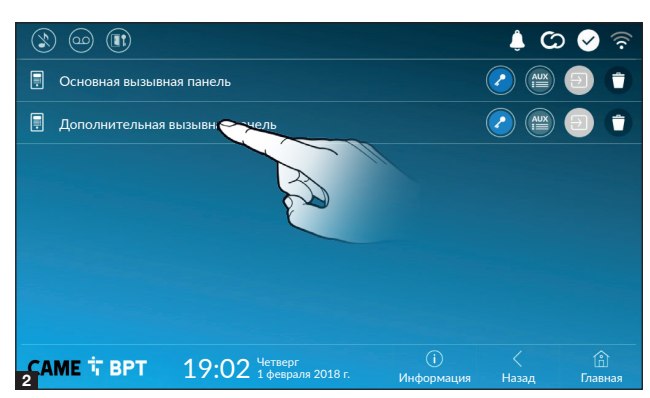

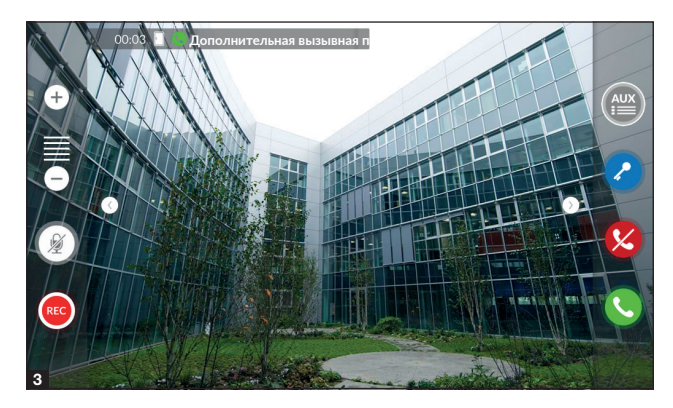

### Установка соединения с другой вызывной панелью

B Коснитесь значка для доступа к списку вызывных панелей.

 О процедуре добавления вызывных панелей в соответствующий список можно прочитать в разделе "Контакты" пагина 7.

Выберите вызывную панель из списка для начала вызова.

 Открывает дверь, присвоенную соответствующей вызывной панели, без установки соединения.

 Открывает окно со списком дополнительных команд, присвоенных вызывной панели.

 Коснитесь значка для просмотра подробной информации о контакте.

 Коснитесь значка для удаления контакта из списка.

Во время связи на экране отображаются информация и команды, уже описанные в разделе "Ответ на вызов" пагина 4.

### Контакты

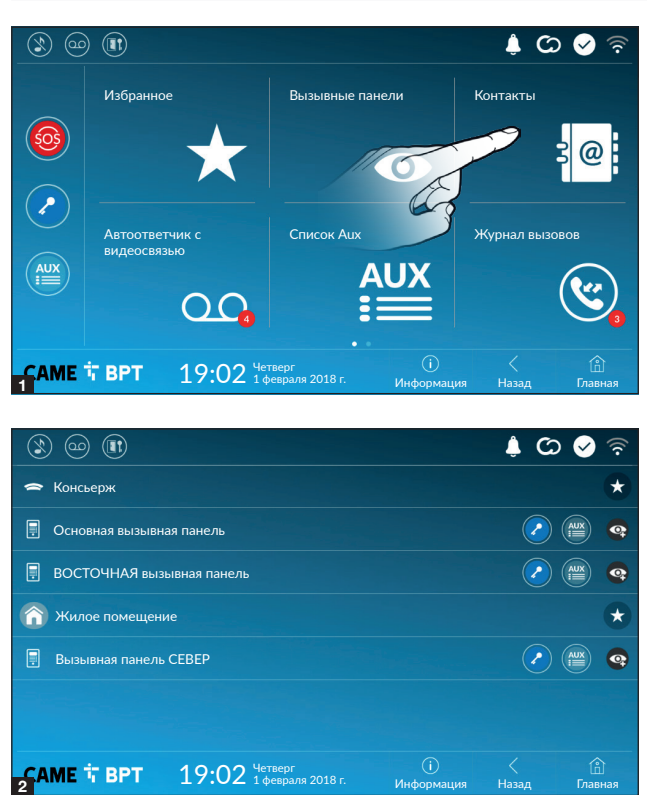

Коснитесь иконки для доступа к списку контактов.

Список содержит все устройства, с которыми можно связаться.

### Присвоенные контактам команды

Открывает дверь, присвоенную вызывной панели.

僵 Открывает окно со списком дополнительных команд, присвоенных вызывной панели.

a Добавляет/удаляет контакт, выбранный из списка избранных.

 $\circledcirc$ Добавляет/удаляет контакт, выбранный из списка вызывных панелей.

### Тип контактов

6 Жилое помещение

Ø Отдельный пользователь

 $\blacksquare$ Консьерж

6 Вызывная панель

 $\circledcirc$ Аналоговая видеокамера

Коснитесь любого элемента из списка, чтобы открыть окно, позволяющее получить доступ к подробной информации о контакте и возможностью изменить выбранное имя.

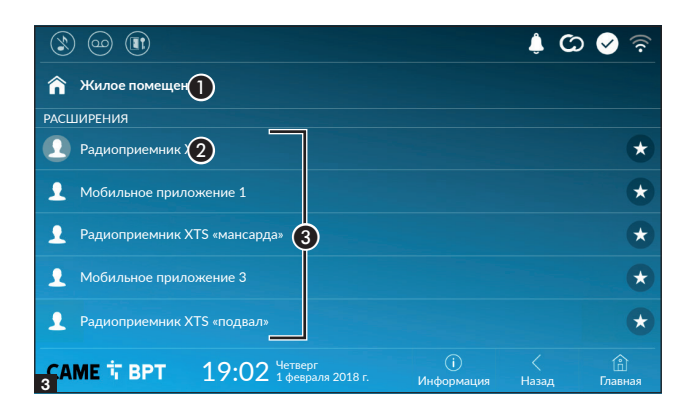

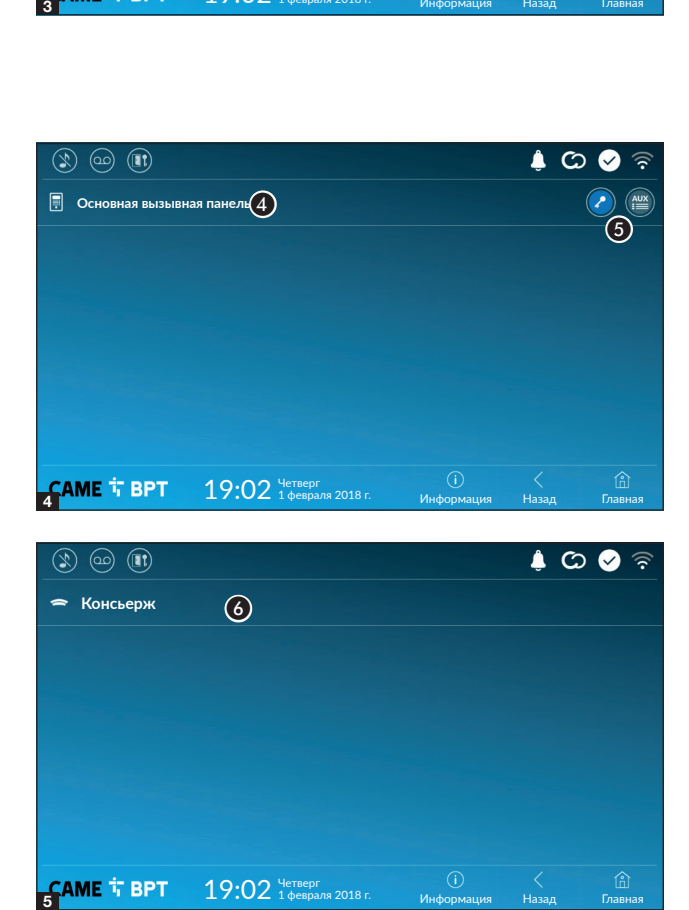

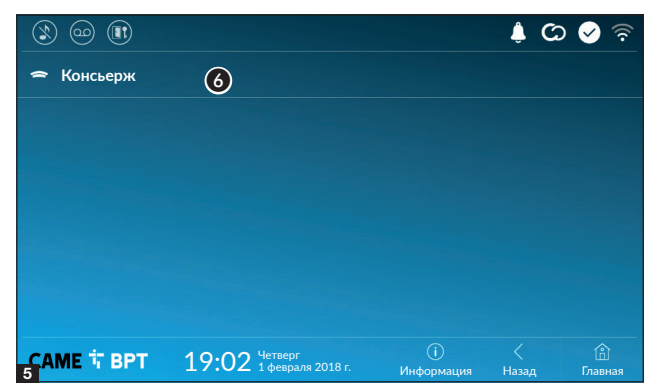

### Помещение

A Жилое помещение.

B Абонентское устройство.

C Устройства, относящиеся к жилому помещению.

 Коснитесь значка для добав ления контакта в список избран ных.

Выберите контакт из списка для начала вызова.

Нажмите кнопку **Назад** для возврата на предыдущую страницу.

### Вызывная панель

А Вызывная панель.

E Присвоенные вызывной панели команды.

Выберите контакт для начала вызова.

### Консьерж

F Панель консьержа (присут ствует, если предусмотрено системой).

Выберите контакт для начала вызова.

### Автоответчик видео

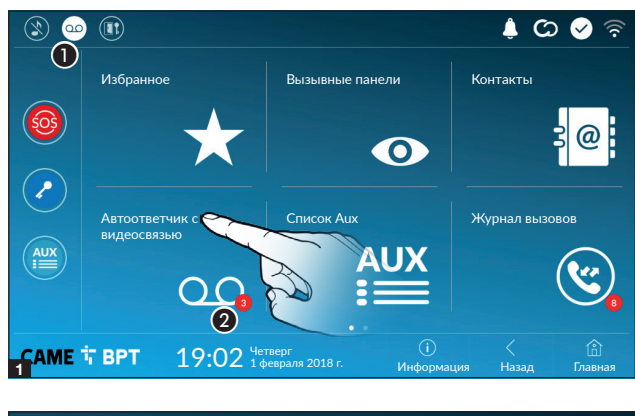

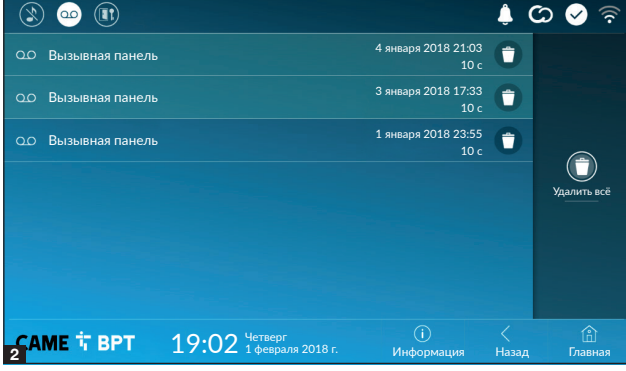

A Коснитесь иконки для включения/выключения автоответчика.

 О правильной настройке автоответчика можно прочитать в разделе "Автоответчик с видеосвязью" пагина 16.

 $\Omega$  Цифра на красном фоне указывает на количество непросмотренных сообщений автоответчика.

Если экран находится в режиме ожидания, о наличии сообщений автоответчика сообщает мигание синего светодиодного индикатора на рамке устройства.

Непросмотренные сообщения выделяются в списке.

Коснитесь интересующего сообщения, чтобы начать его воспроизведение.

 Коснитесь иконки для удаления сообщения из списка.

Нажмите кнопку Назад для возврата на предыдущую страницу.

### Список Aux

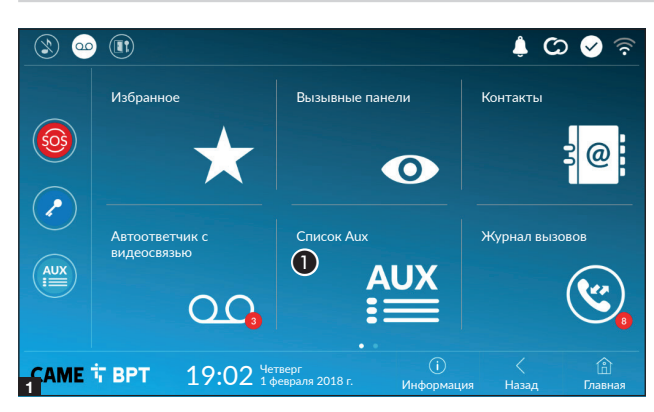

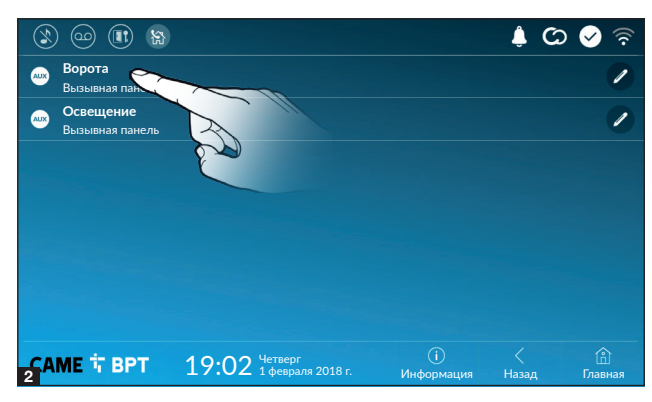

A Коснитесь иконки для доступа к списку вспомогательных контактов.

Вспомогательные команды (AUX) позволяют активировать должным образом запрограммированные контакты для выполнения дополнительных команд, помимо стандартного открывания входной двери.

 О процедуре добавления вспомогательных контактов в список можно прочитать в разделе "Pусский" пагина 10.

Коснитесь имени интересующей команды для активации связанного с ней контакта.

 Коснитесь иконки для изменения имени команды.

Нажмите кнопку Назад для возврата на предыдущую страницу.

### Журнал вызовов

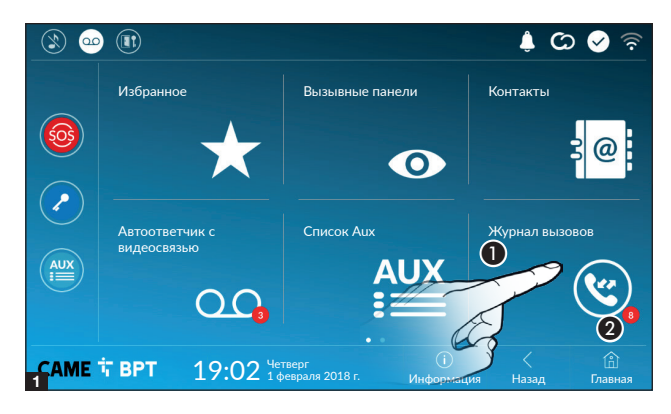

A Коснитесь значка для доступа к журналу вызовов.

 $\bullet$  Цифра на красном фоне указывает на количество пропущенных вызовов.

Если экран находится в режиме ожидания, о наличии пропущенных вызовов сообщает мигание синего светодиодного индикатора на рамке устройства.

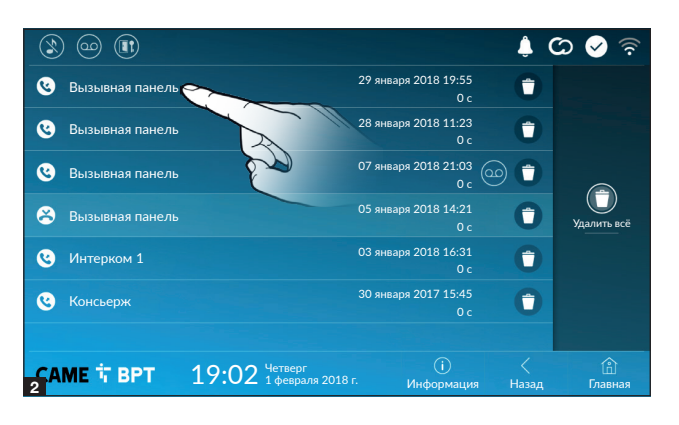

 Коснитесь значка для удаления вызова из списка. Нажмите кнопку Назад для возврата на предыдущую страницу.

### Тип вызовов

Принятый вызов.

Выполненный вызов.

Пропущенный вызов.

Пропущенные вызовы выделяются в списке.

Коснитесь желаемой строчки для вызова контакта.

**© Коснитесь значка, чтобы** начать воспроизведение сообщения.

### Видеонаблюдение

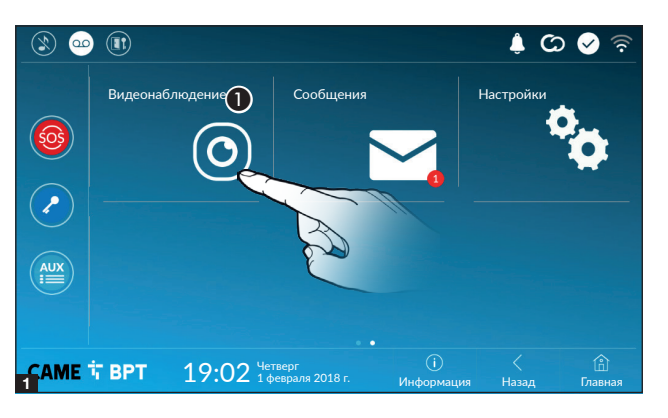

A Коснитесь иконки для доступа к списку доступных видеокамер. О процедуре добавления видеокамер в список можно

прочитать в разделе "IP-видеокамеры" пагина 16.

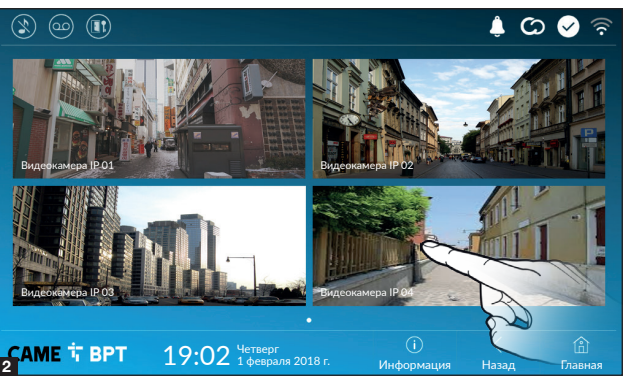

Выберите IP-видеокамеру, изображения с которой нужно посмотреть.

### Сообщения от консьержа

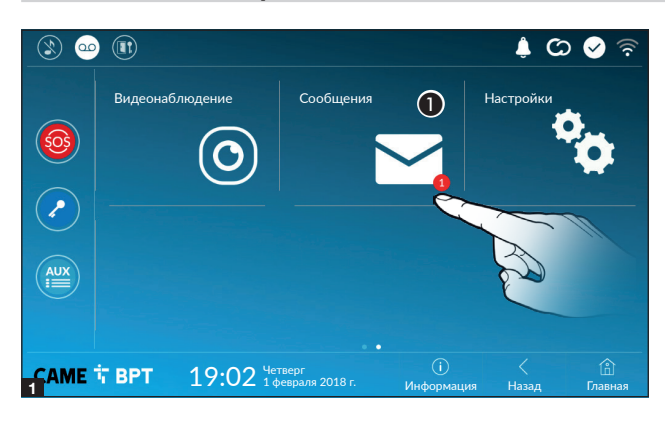

A Коснитесь иконки для просмотра полученных от консьержа сообщений.

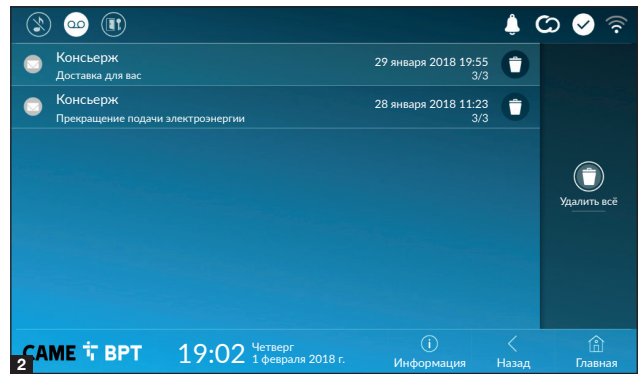

### Сообщения от консьержа сгруппированы по темам.

Непросмотренные сообщения выделяются в списке.

Коснитесь желаемой строчки для просмотра сообщений.

 Коснитесь иконки для удаления сообщения из списка.

Нажмите кнопку Назад для возврата на предыдущую страницу.

### ОБЩИЕ НАСТРОЙКИ

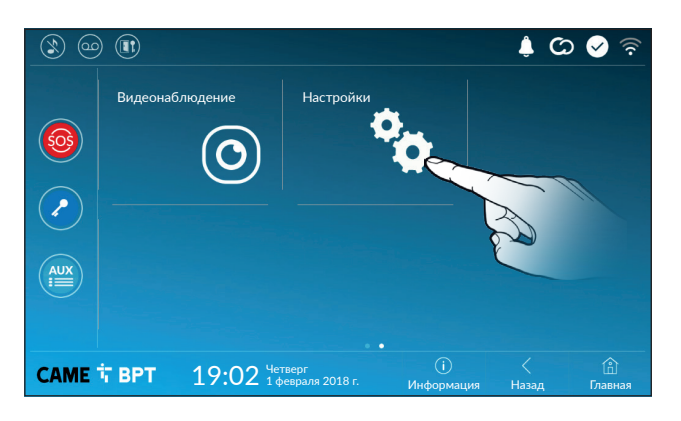

Коснитесь иконки для доступа к списку настроек.

### Информация о системе

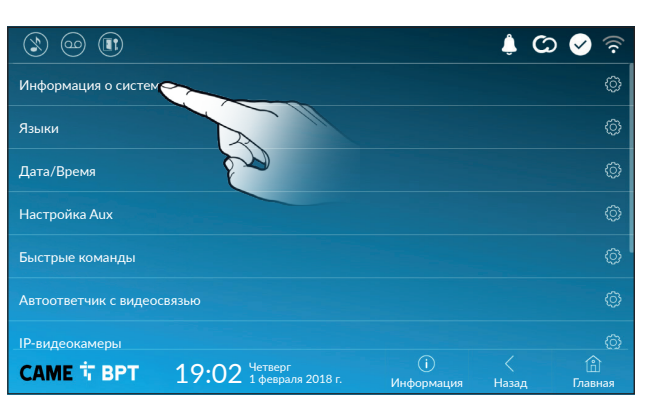

В этом окне содержится ряд полезной технической информации для определения характеристик устройства, версии программного и аппаратного обеспечения.

### Языки

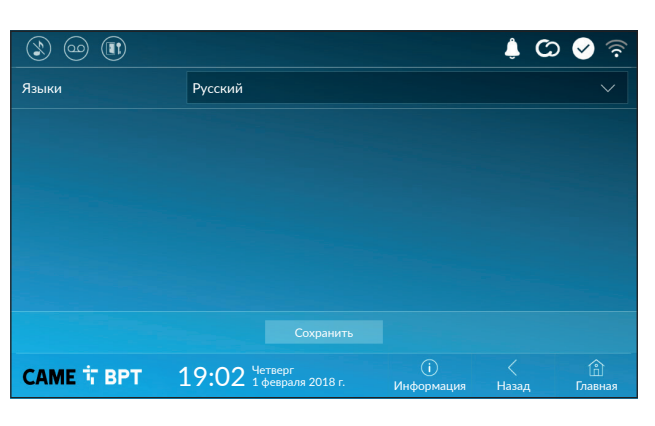

Выберите в ниспадающем меню язык интерфейса устройства.

Сохраните настройки, нажав кнопку Сохранить.

### Дата/Время

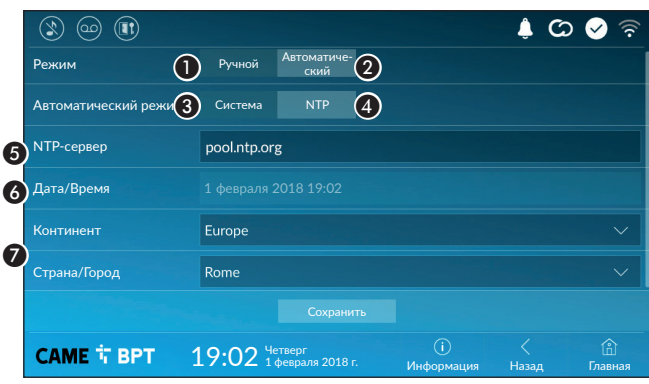

В этом окне можно установить дату и время для абонентского устройства.

A Дата и время устанавливаются вручную пользователем.

B Дата и время синхронизируются автоматически.

 Сеть, к которой подключено устройство, должна быть подключена к Интернету.

Выбрав режим  $\bullet$ , можно указать источник автоматической даты и времени.

C Дата и время автоматически синхронизируются на системном (или главном) сервере.

 $\Omega$  Дата и время автоматически синхронизируются с помощью специального интернет-сервиса (NTP-сервера).

**• В Укажите в этом поле адрес NTP-сервера, посредством которого устройство будет выполнять синхрони**зацию даты и времени.

 $\odot$  Если выбран ручной режим  $(\odot)$ , установите текущее время и дату в появившемся окне вручную.

G Выберите из списков «Континент» и «Страна/Город» место, в котором установлена система.

Сохраните настройки, нажав кнопку «Сохранить».

Нажмите кнопку «Назад» для возврата к списку настраиваемых параметров.

### Настройка Aux (вспомогательных команд)

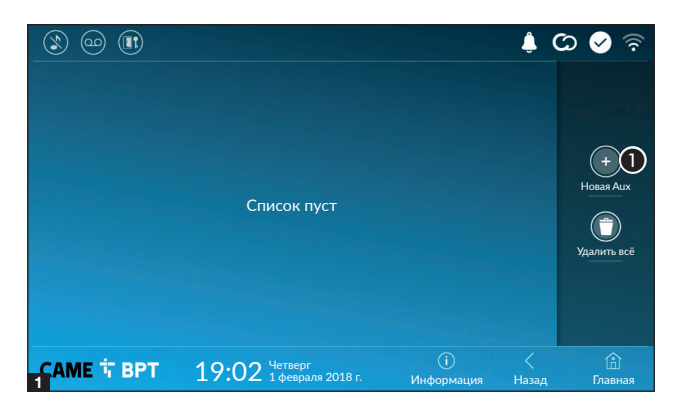

A Нажмите кнопку для добавления новой вспомогательной команды.

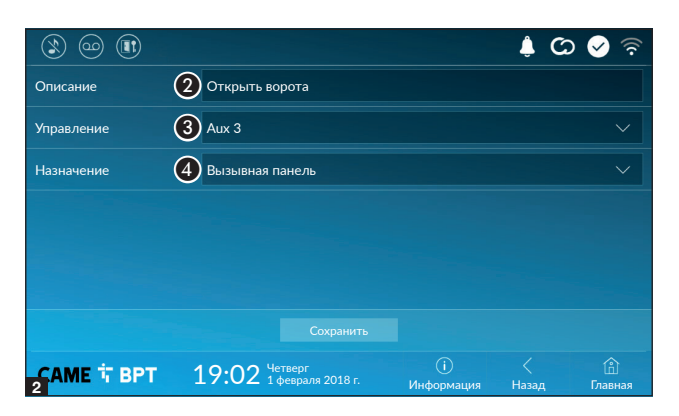

B Коснитесь зоны для присваивания имени добавляемой команде AUX.

C Выберите из списка команду для присвоения AUX.

4 Выберите из списка назначение команды AUX.

Сохраните настройки, нажав кнопку Сохранить.

Настроенные вспомогательные команды добавляются в список.

 Иконка позволяет изменить выбранный элемент.

 Иконка позволяет удалить выбранный элемент.

Нажмите кнопку Назад для возврата к списку настраиваемых параметров.

.<br>Удалить всё

 $\textcircled{\small f}$ 

гл

Назад

Информация

Новая Aux

 $(4)$ 

 $\infty$ 

Í Ġ

T t

### Быстрые команды

Садовое освещение .<br>вная панелі

Открыть ворота Вызывная панель

 $\mathcal{L}$ (ഹ  $\bigcirc$ 

 $\mathbf{r}$ 

**SAME T BPT** 

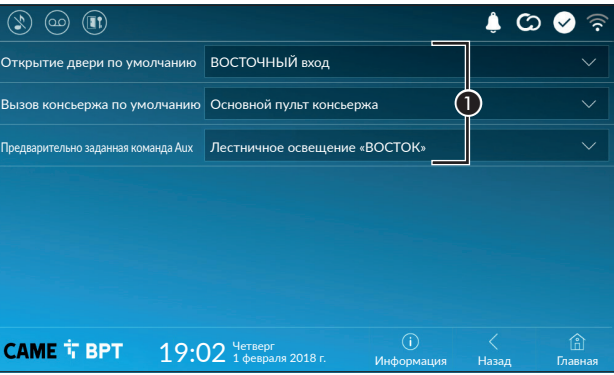

19:02 Четверг 1 февраля 2018 г.

Это окно позволяет определить, какие команды будут выполняться при нажатии кнопок, расположенных слева на главной странице.

A Выберите из списков назначение команд.

Нажмите кнопку Назад для возврата к списку настраиваемых параметров.

### Автоответчик с видеосвязью

Если в системе предусмотрена вызывная видеопанель, в случае отсутствия абонента устройство позволяет вызывающему записать видеосообщение.

Вызывающий может узнать об этой возможности посредством служебного сообщения (например: «В настоящее время абонент недоступен, вы можете оставить ему сообщение после звукового сигнала»).

Видеосообщение с указанием даты и времени вызова будет сохранено в памяти автоответчика, и его можно будет посмотреть позднее.

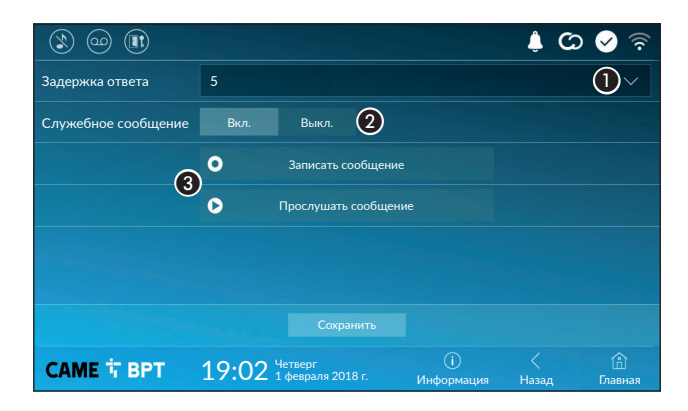

A Выберите в ниспадающем меню время вызова (в секундах), по истечении которого будет начинаться автоматическая запись.

Активируйте воспроизведение служебного сообщения.

C Кнопки для записи и прослушивания служебного сообщения.

Сохраните настройки, нажав кнопку Сохранить.

Нажмите кнопку Назад для возврата к списку настраиваемых параметров.

### IP-видеокамеры

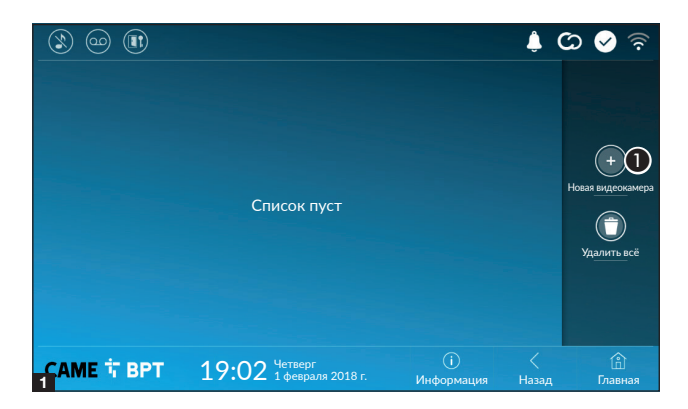

A Нажмите кнопку для добавления новой IP-видеокамеры.

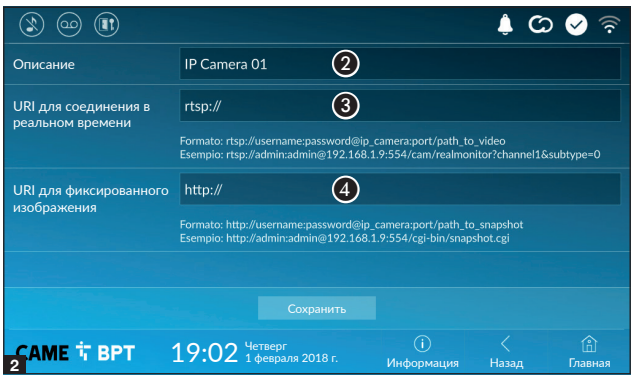

• Коснитесь зоны для присвоения имени добавляемой IP-видеокамере.

C Коснитесь зоны и введите строку URI, позволяющую установить соединение с видеокамерой.

4 Коснитесь зоны и введите строку URI, позволяющую получать с видеокамеры статическое изображение, необходимое для предпросмотра.

 Строки URI приведены в руководство по эксплуатации IP-видеокамер.

Сохраните настройки, нажав кнопку Сохранить.

Добавленные IP-видеокамеры образуют список.

 Иконка позволяет изменить выбранный элемент.

 Иконка позволяет удалить выбранный элемент.

Нажмите кнопку Назад для возврата к списку настраиваемых параметров.

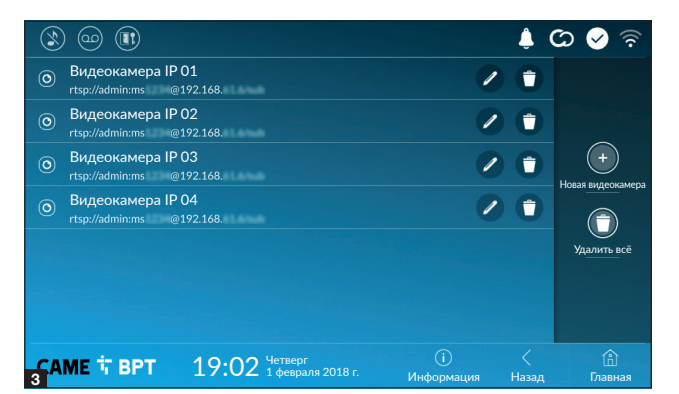

Фоновые изображения

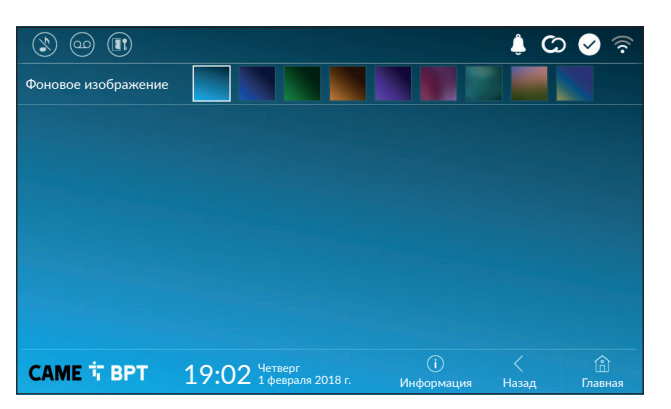

Выберите фоновое изображение; новая настройка будет применена мгновенно.

Нажмите кнопку «Назад» для возврата к списку настраиваемых параметров.

### Экран

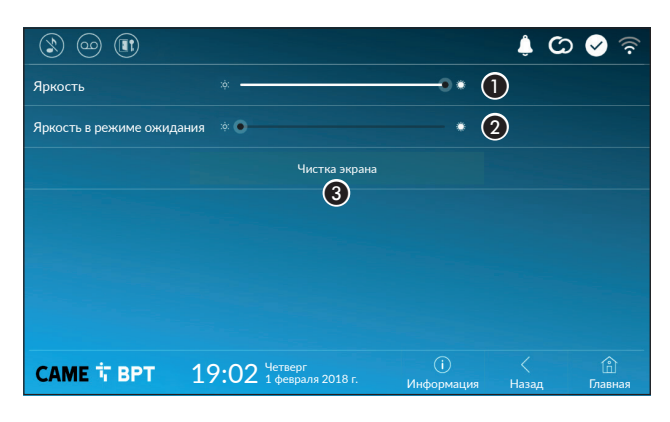

A Регулирует яркость экрана во время использования.

B Регулирует яркость экранной заставки, когда экран находится в режиме ожидания.

C Блокирует экран на 20 секунд для выполнения чистки.

Нажмите кнопку «Назад» для возврата к списку настраиваемых параметров.

### Тоны

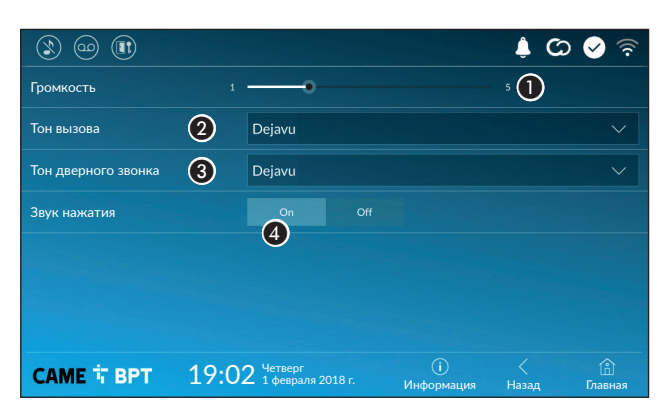

A Регулирует общую громкость мелодий для видеодомофонных вызовов.

Выберите в ниспадающем меню тон, который будет присвоен входящим вызовам.

C Выберите в ниспадающем меню тон, который будет присвоен вызову с лестничной площадки.

D Если эта функция включена, касание экрана будет сопровождаться звуковым сигналом.

Нажмите кнопку Назад для возврата к списку настраиваемых параметров.

### На главном устройстве На управляемом устройстве

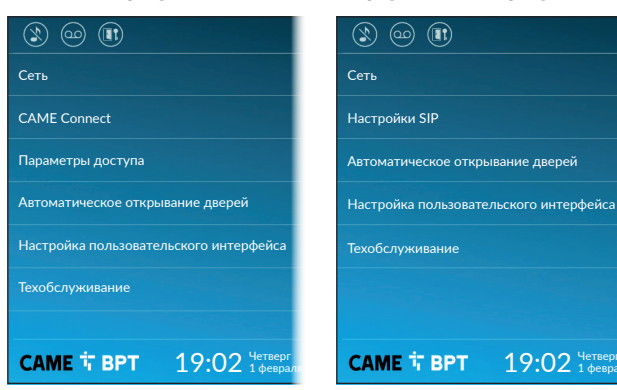

 Этот раздел требует наличия специальных знаний о работе видеодомофонной системы. Неправильная настройка может привести к частичной или полной неисправности системы; поэтому изменение некоторых параметров разрешено только после ввода пароля установщика (по умолчанию: 112233).

### Сеть

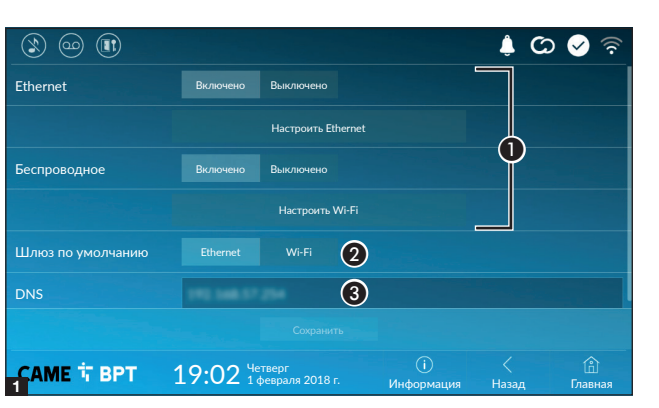

Этот раздел позволяет выбрать способ подключения устройства к сети.

A Выберите/отмените желаемые типы соединения.

B Укажите способ установки соединения со шлюзом: посредством сети Ethernet или Wi-Fi.

C Введите действительный DNS-адрес для соединения CAMEConnect (например: 8.8.8.8).

4 Позволяет выбрать между следующими типами адресации: DHCP

IP-адрес устройства присваивается сервером DHCP; если нет специальных требований, в этом режиме можно выполнить настройку без ввода дополнительных данных.

### Настройка соединения Ethernet

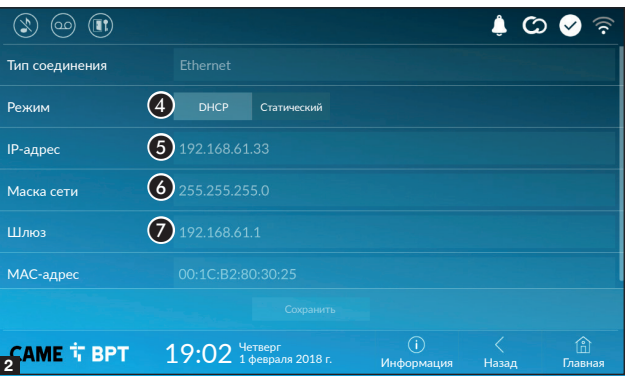

# сур. 20 - Инструкция **FB01186 -RU** - 062018 - © САМЕ 5.р.А. Содержание этот руководство волное под водоводаменном - Местом содержание инструкций *Стр. 20 - Инструкция FB01186 -RU - 06/2018 - © CAME S.p.A. Содержание этого руководства может быть изменено в любое время без предварительного уведомления. - Перевод оригинальных инструкций*

### Статический

IP-адрес устройства присваивается вручную.

- **Е**сли вы решили использовать статический IP-адрес, введите IP-адрес устройства, который должен относиться к той же подсети, что и роутер с другими подключенными устройствами.
- В Если маска сети отличается от используемой по умолчанию, укажите ее.
- G Укажите шлюз по умолчанию для соответствующей сети.

### Настройка беспроводного соединения

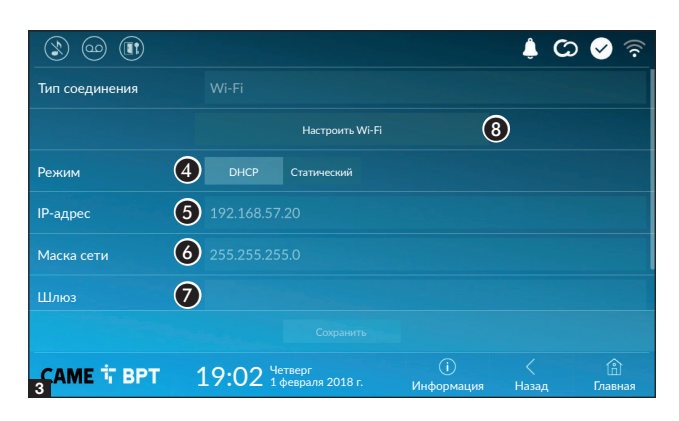

В Кнопка позволяет выбрать и настроить сеть Wi-Fi.

Иконка <sup>•</sup> иказывает на то, что режим беспроводной связи активен.

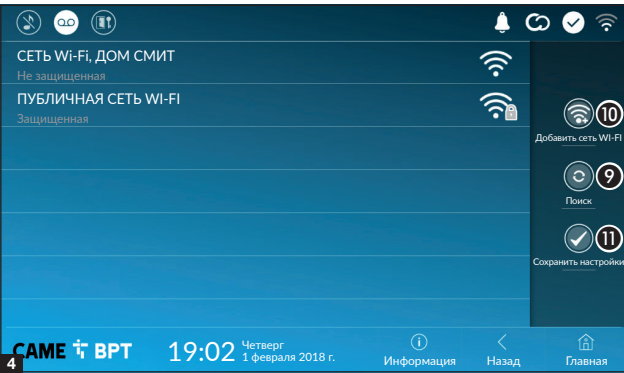

4 На странице отображаются найденные сети; для выполнения поиска вручную нажмите кнопку  $Q.$ 

Выберите сеть, к которой хотите подключиться.

Если сеть не защищена паролем, подключение будет произведено мгновенно.

Если сеть защищена, необходимо ввести пароль сети Wi-Fi для доступа к ней.

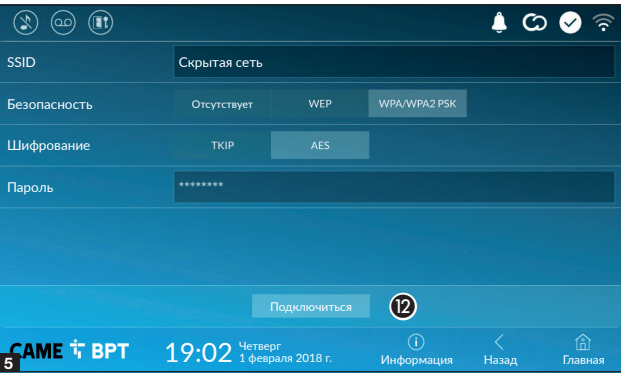

Для сохранения настройки нажмите кнопку $\mathbf{\Phi}$ .

Для подключения к беспроводной сети со скрытым SSID нажмите кнопку **10**.

Сразу же откроется страница, на которой можно ввести SSID (имя сети), тип защиты, шифрование и пароль (при необходимости).

Для выполнения подключения нажмите кнопку  $\bullet$ .

Для сохранения настройки нажмите кнопку $\mathbf{\Omega}$ .

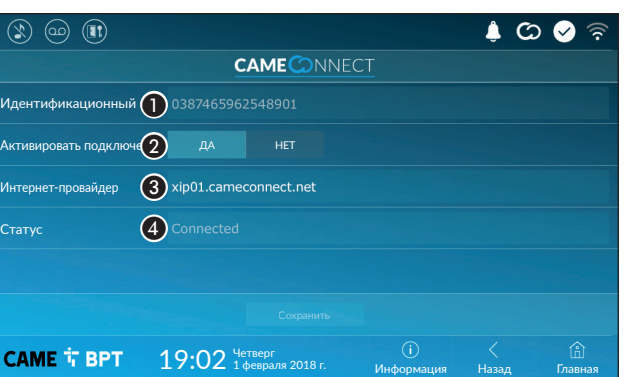

CAME Connect (только на главном устройстве)

A Уникальный код устройства.

B Позволяет включать или выключать удаленный прием VoIP видеовызова.

Заводскими настройками предусмотрено, чтобы подключение к CAME Connect было выключено.

 Подключение к CAME Connect должно быть активно для приема вызова с помощью приложения.

**B** Служебный URL-адрес для удаленных вызовов (по умолчанию: xip01.cameconnect.net)

4 Обозначает статус подключения.

### Параметры доступа (только на главном абонентском устройстве)

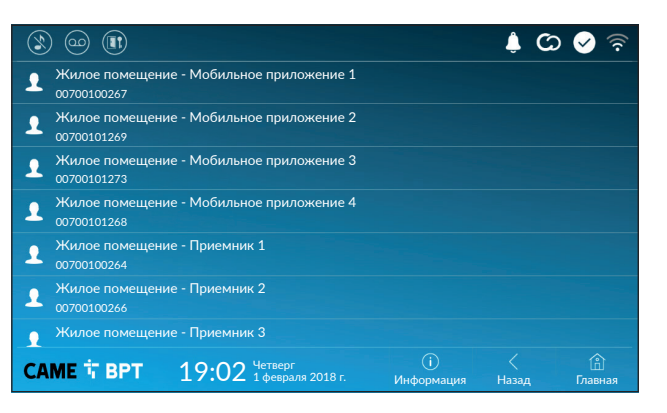

Это окно позволяет отображать параметры доступа для систем, которые могут подключаться к устройству через смартфоны и планшеты.

Коснитесь желаемого устройства для доступа к странице, позволяющей присваивать или изменять пароль доступа.

### Настройки SIP (только на управляемом устройстве)

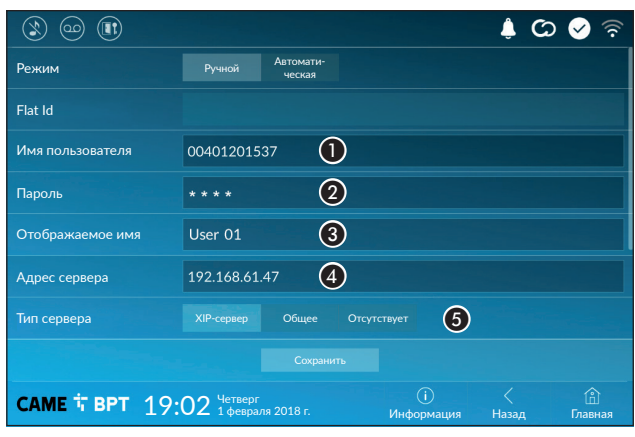

### Ручной режим

A Введите в этом поле «Имя пользователя SIP», присвоенное PCS/Xip устройству.

B Введите в этом поле пароль, заданный в учетной записи радиоприемника в окне настроек сервера.

C Имя устройства.

**• Введите в этом поле IP-адрес сервера.** 

IP-адреса сервера CAME (пример):

ETI/MiniSER Xip, ETI/DOMO Xip - 192.168.0.3 (порт 0) - 192.168.1.3 (порт 1)

ETI/SER Xip, 192.168.1.1

Вызывная IP-панель без сервера, 192.168.1.5

E Выберите тип сервера, к которому подключено устройство.

### Автоматический режим

Выбрав режим автоматической настройки SIP и нажав кнопку [Сохранить], вы запускаете процедуру выбора сервера или главного устройства, к которому должно быть подключено это устройство. Процедура завершается после ввода кода вызова (Flat Id), назначенного вашему устройству на этапе программирования PCS/Xip.

### Автоматическое открывание дверей

Эта функция может оказаться особенно полезной для профессиональных студий и контор и позволяет автоматически открывать дверь при нажатии клавиши вызова на вызывной панели. Активация функции может быть запрограммирована на определенное время суток или дни недели.

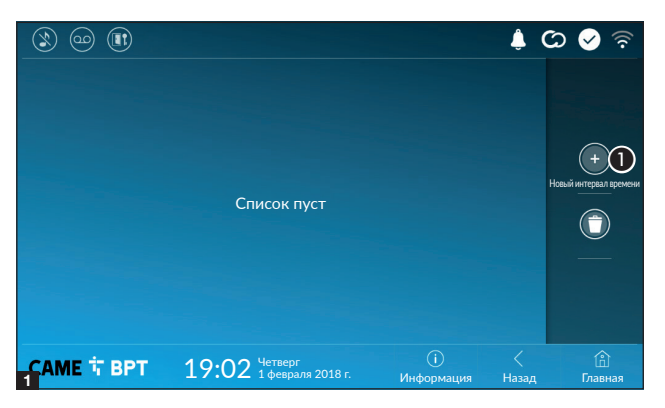

A Нажмите кнопку для добавления нового интервала времени.

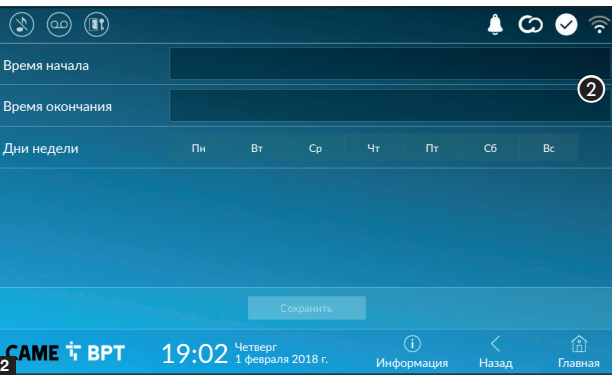

• Коснитесь пустых разделов и в открывшемся окне установите время начала и окончания действия функции.

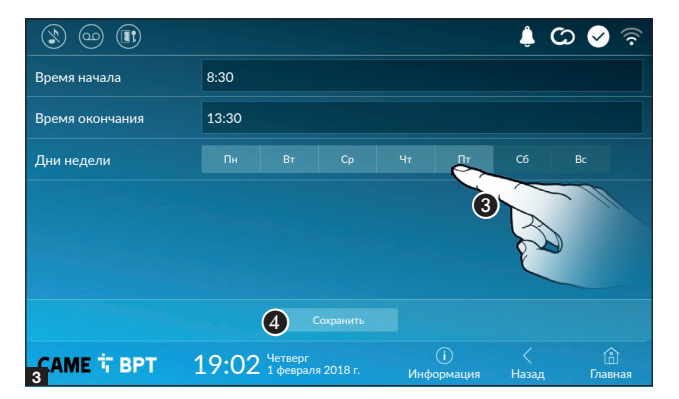

C Коснитесь дней недели, когда заданный интервал должен быть активным.

4 Нажмите кнопку для создания сохраненного интервала времени.

При необходимости создайте новые интервалы времени и нажмите кнопку «Сохранить» для добавления их в список.

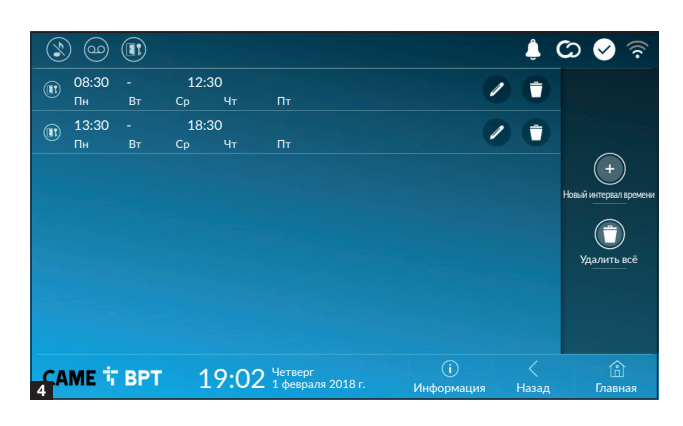

 Иконка позволяет изменить выбранный элемент.

 Иконка позволяет удалить выбранный элемент.

Нажмите кнопку Назад для возврата к списку настраиваемых параметров.

### Настройка пользовательского интерфейса

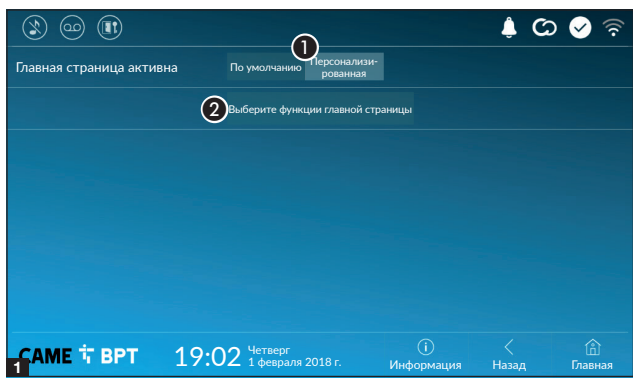

Этот раздел позволяет персонализировать внешний вид главной страницы.

A Выберите отображаемый тип главной страницы.

• Нажмите кнопку для создания персонализированной главной страницы.

C Выберите в ниспадающем меню общее количество разделов, которые должны составлять новую главную страницу.

 Каждая страница может состоять не более чем из шести разделов; последний всегда предназначен для настройки.

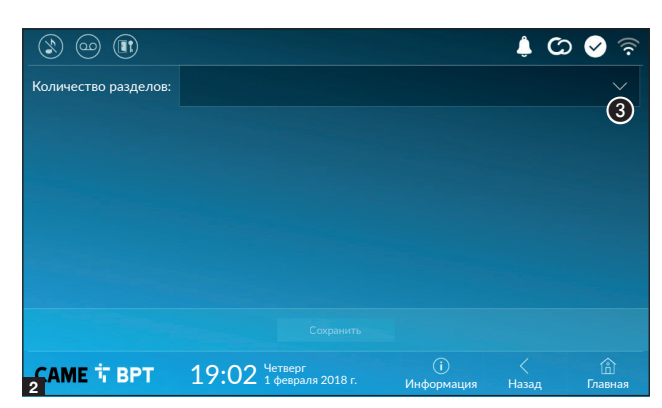

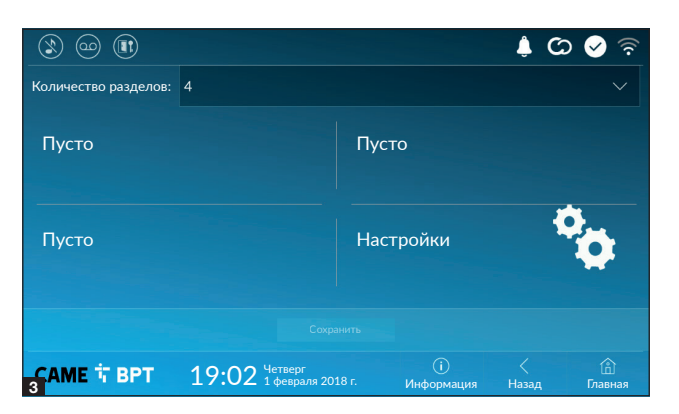

Коснитесь каждого пустого раздела и выберите в ниспадающем меню тип содержания, который нужно ему присвоить.

Сохраните настройки, нажав кнопку Сохранить.

### Техобслуживание

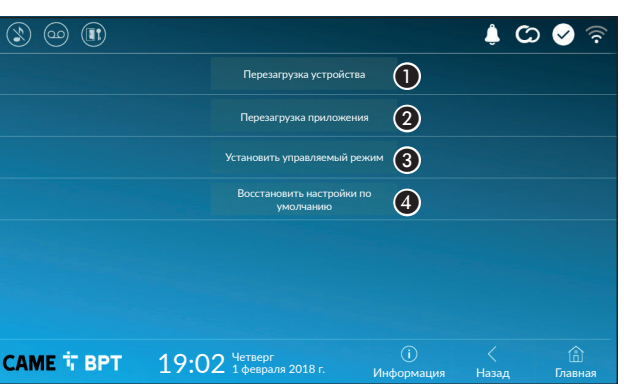

(требуется пароль администратора; пароль по умолчанию: 112233).

A Нажмите кнопку для перезагрузки абонентского устройства.

• Нажмите кнопку для перезагрузки только того приложения, которое управляет абонентским устройством.

 Заводскими настройками предусмотрено, чтобы абонентское устройство работало в режиме «Управляемый». Устройства, работающие в режиме «Главный», настраиваются с помощью программного обеспечения PCS/Xip в соответствии со структурой системы.

C Нажмите кнопку для выбора режима «Управляемый» на абонентском устройстве.

 Настройки, доступные только на главных устройствах. При смене режима потребуется перенастройка устройства.

D Нажмите кнопку для сброса всех локальных настроек до заводских значений.

### НАСТРОЙКИ ДОСТУПНЫ ТОЛЬКО НА ВЕБ-СТРАНИЦЕ

Веб-страницы, помимо доступа к настройке большинства параметров, которые могут быть установлены через интерфейс абонентского устройства, позволяют выполнять некоторые дополнительные функции, описанные в этом разделе.

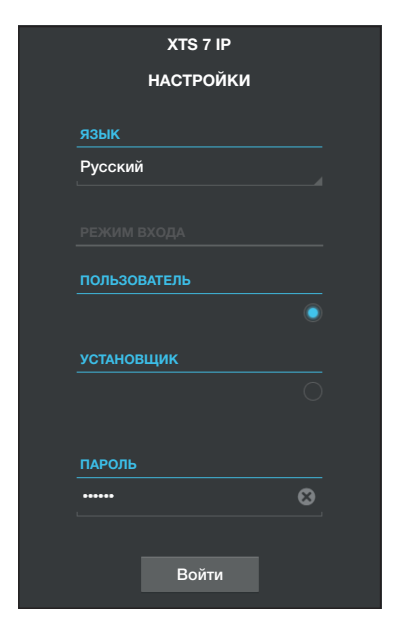

Введите адрес устройства в адресной строке браузера (Chrome, Firefox, Safari).

Выберите вариант доступа [ПОЛЬЗОВАТЕЛЬ] и введите пароль для получения доступа к процедуре настройки.

 Доступ под учетной записью «Пользователь» (пароль по умолчанию 123456) предусматривает только просмотр страниц настройки, за исключением разделов, доступ к которым разрешен пользователю.

 На веб-страницах настройки отсутствует полоса прокрутки вправо. Для прокрутки страниц нажмите и удерживайте левую кнопку мыши и потяните. На смартфоне или планшете перемещайте палец по экрану.

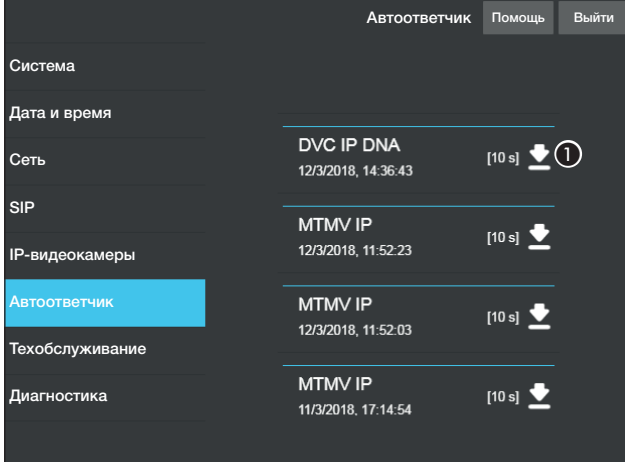

### Автоответчик

С помощью этого окна можно посмотреть или сохранить на своем компьютере сообщения, записанные автоответчиком устройства.

### Просмотр сообщения

Выберите сообщение и нажмите специальную кнопку для начала воспроизведения.

### Сохранение сообщения на своем компьютере

A Нажмите кнопку для мгновенного начала загрузки.

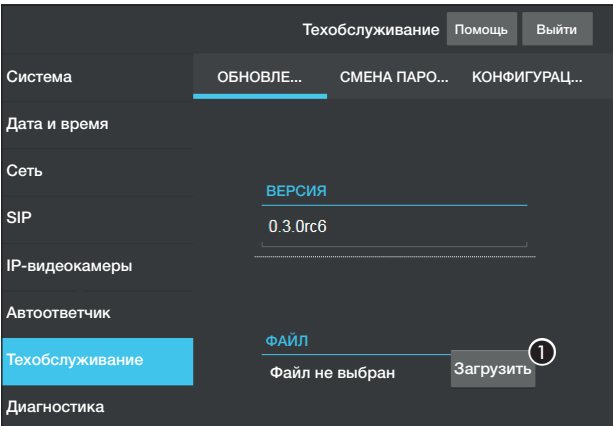

### Техобслуживание

### Обновление

С этого экрана можно обновить прошивку устройства, выполнив указанные далее действия.

A Нажмите эту кнопку, выберите файл обновления прошивки на компьютере и запустите процесс.

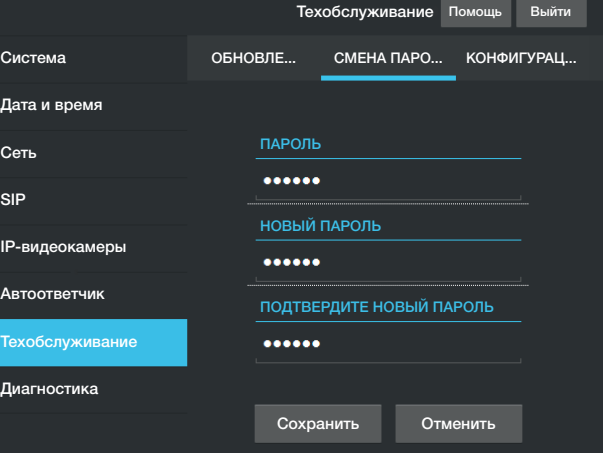

### Изменение пароля

С помощью этого окна можно изменить используемый пароль доступа.

Нормы и стандарты. Фирма-производитель CAME S.p.A. заявляет, что описанные в этой инструкции изделия соответствуют требованиям Директивы 2014/53/UE. Полный текст декларации о соответствии доступен по адресу: www.came.com.

Утилизация. Не выбрасывайте упаковку и устройство в окружающую среду. Утилизируйте их в соответствии с требованиями законодательства, действующего в стране установки. Компоненты, пригодные для повторного использования, отмечены специальным символом с обозначением материала.

КОМПАНИЯ CAME S.P.A. СОХРАНЯЕТ ЗА СОБОЙ ПРАВО НА ИЗМЕНЕНИЕ СОДЕРЖАЩЕЙСЯ В ЭТОЙ ИНСТРУК-ЦИИ ИНФОРМАЦИИ В ЛЮБОЕ ВРЕМЯ И БЕЗ ПРЕДВАРИТЕЛЬНОГО УВЕДОМЛЕНИЯ. ВСЕ РАЗМЕРЫ ПРИВЕДЕ-НЫ В ММ, ЕСЛИ НЕ УКАЗАНО ИНОЕ.

## **CAME T**

CAME S.p.A. Via Martiri Della Libertà, 15 31030 Dosson di Casier - Treviso - Italy tel. (+39) 0422 4940 - fax. (+39) 0422 4941